## [Policy 4.02](https://www.michigan.gov/documents/mdhhs/4.02_Client_Breastfeeding_Education_706837_7.pdf) Client Breastfeeding Education

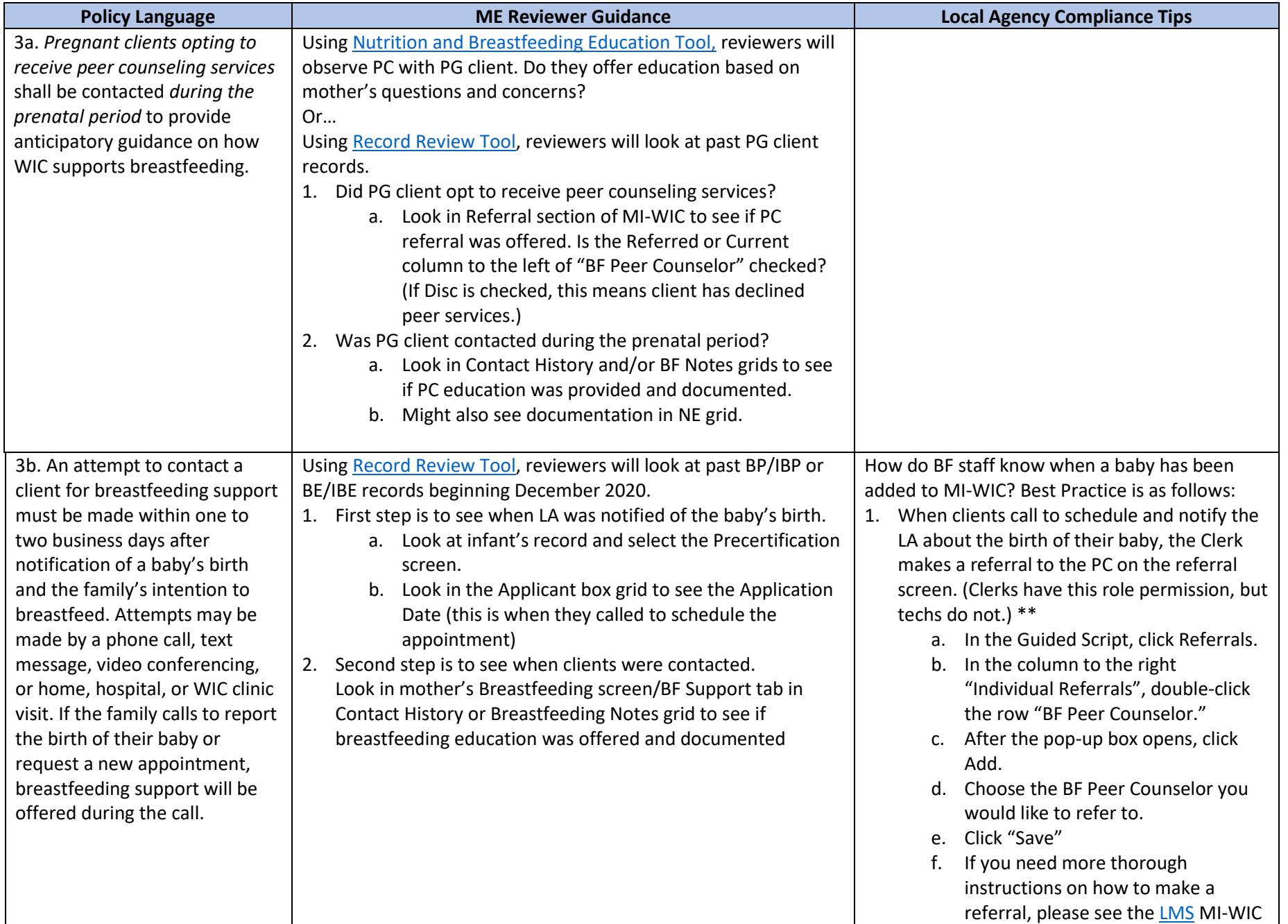

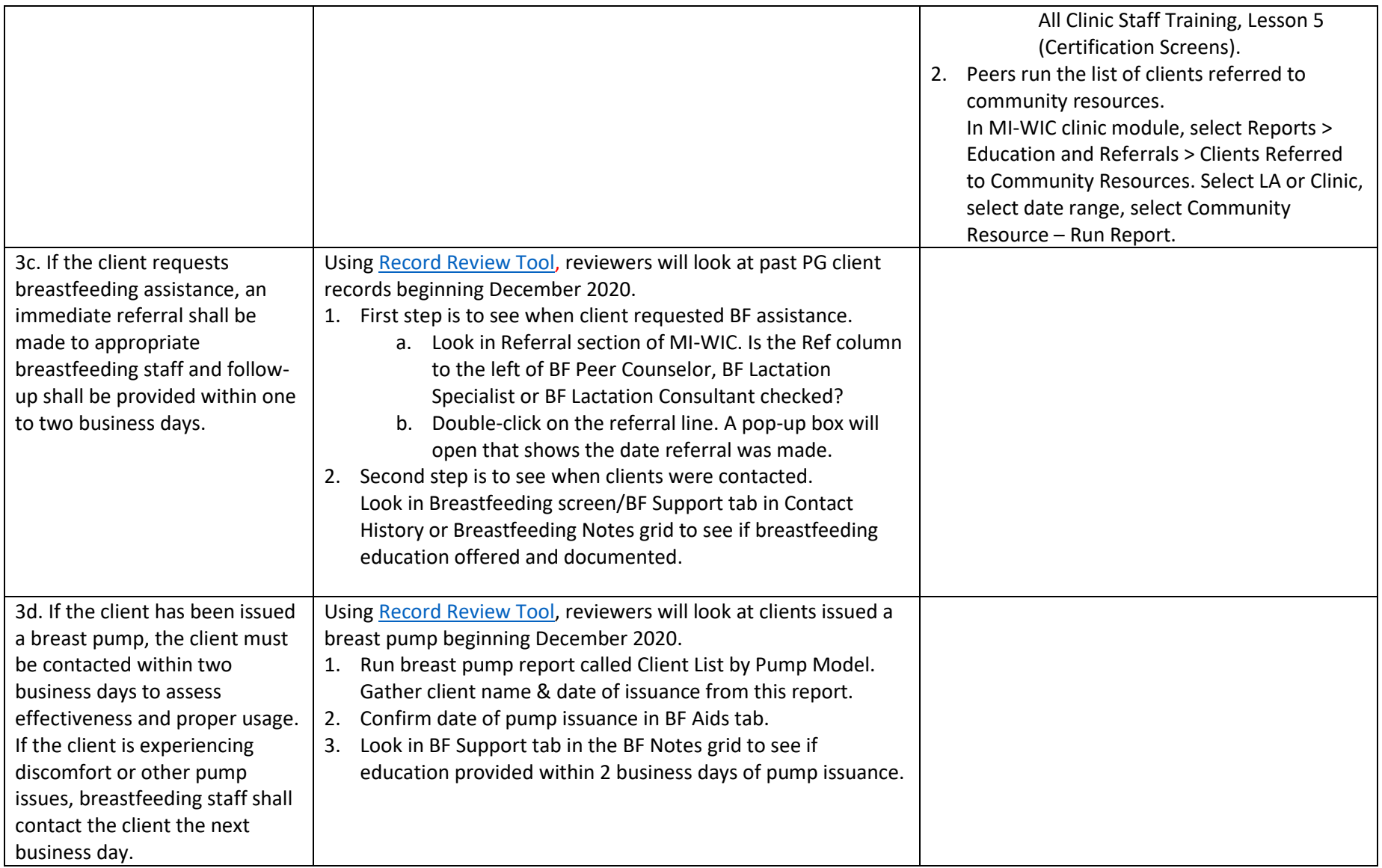

\*\* The referral screen can't be accessed if the client has *not been* certified or is terminated. Work-around for this problem is to enter a call-back for a PC. Clerks did not previously have the ability to make changes on the BF Support tab. That was updated as of 3/11/2021.

- 1. In the Guided Script, click BF Assessment.
- 2. Select the BF Support tab.
- 3. In the Contact History Grid. Click "Add".
- 4. Select "Phone" for the Method, check Contact Made box, enter Breastfeeding Support for the topic, enter a call back date. select "Needs Review" for Eval.

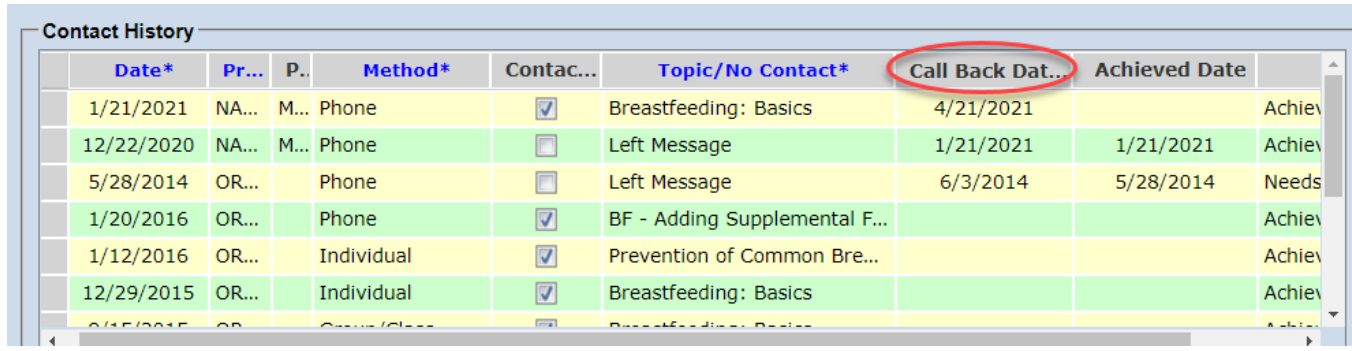

Peer counselors will then need to run the Client Call Back List daily.

- 1. In the MI-WIC clinic module select Reports
- 2. Select Breastfeeding > Client Call Back List.
- 3. Select LA or clinic and date range.
- 4. Run report.